## **RETURNS : EASYFILE (EMP501 & IRP5)**

The submission of the six monthly and annual EMP501 reconciliation to SARS via Easyfile, can be done using the latest version of the AfriClock software.

## **Therefore:**

- 1. Download the latest version of the AfriClock software, and also
- 2. Complete the SIC7 code as required by SARS.

## **To complete the SIC7 code, follow the steps below:**

- 1. Click on Tables on the Main screen of AfriClock.
- 2. The option General will be highlighted in green.
- 3. Select on the right hand side: Company Particulars:

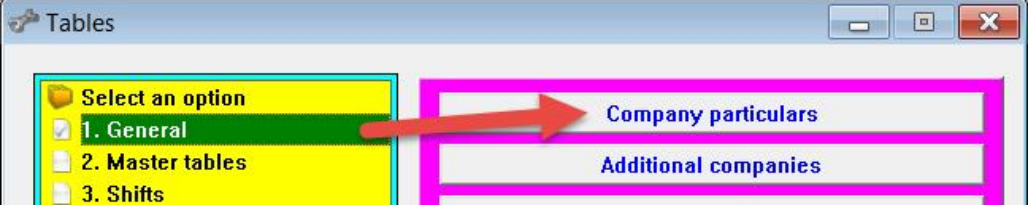

4. Click in the yellow block on: Easyfile information:

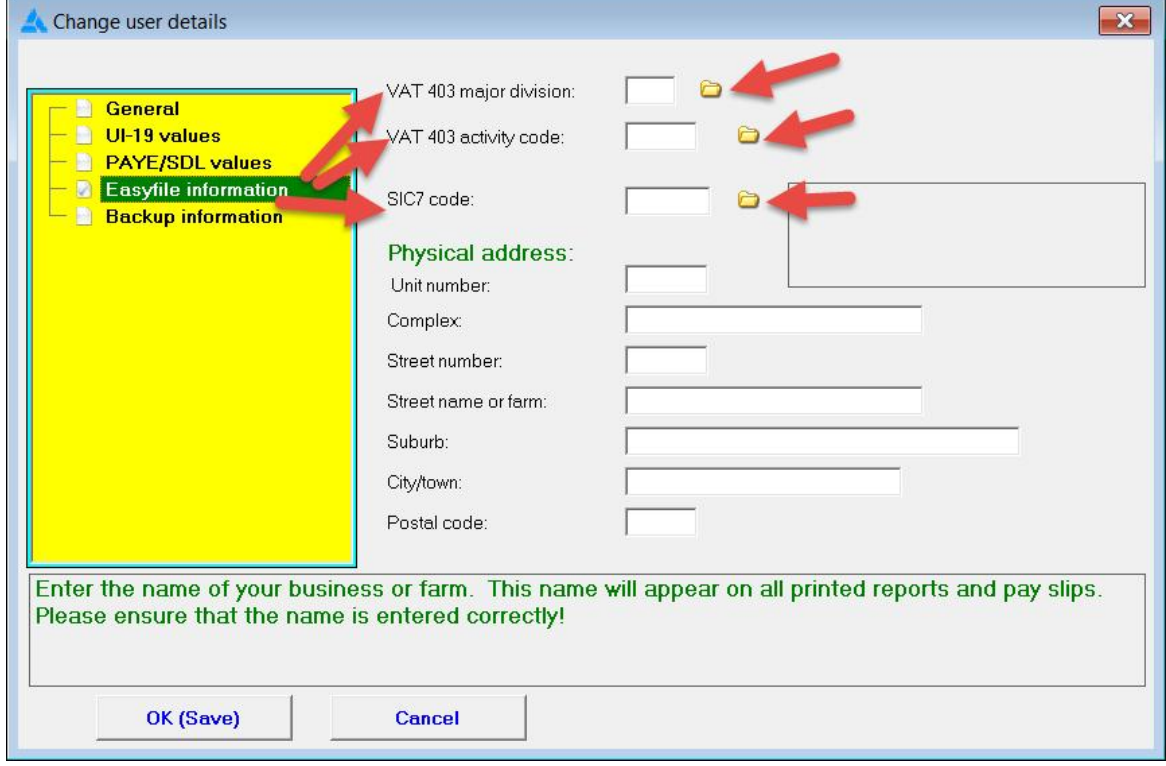

5. Complete the VAT403 SIC7 code on the right hand side by clicking on the yellow folder. Select the correct item from the Main Group by clicking on the correct Main Group ONCE. (Click on the black drop down arrow to display the different sub-items):

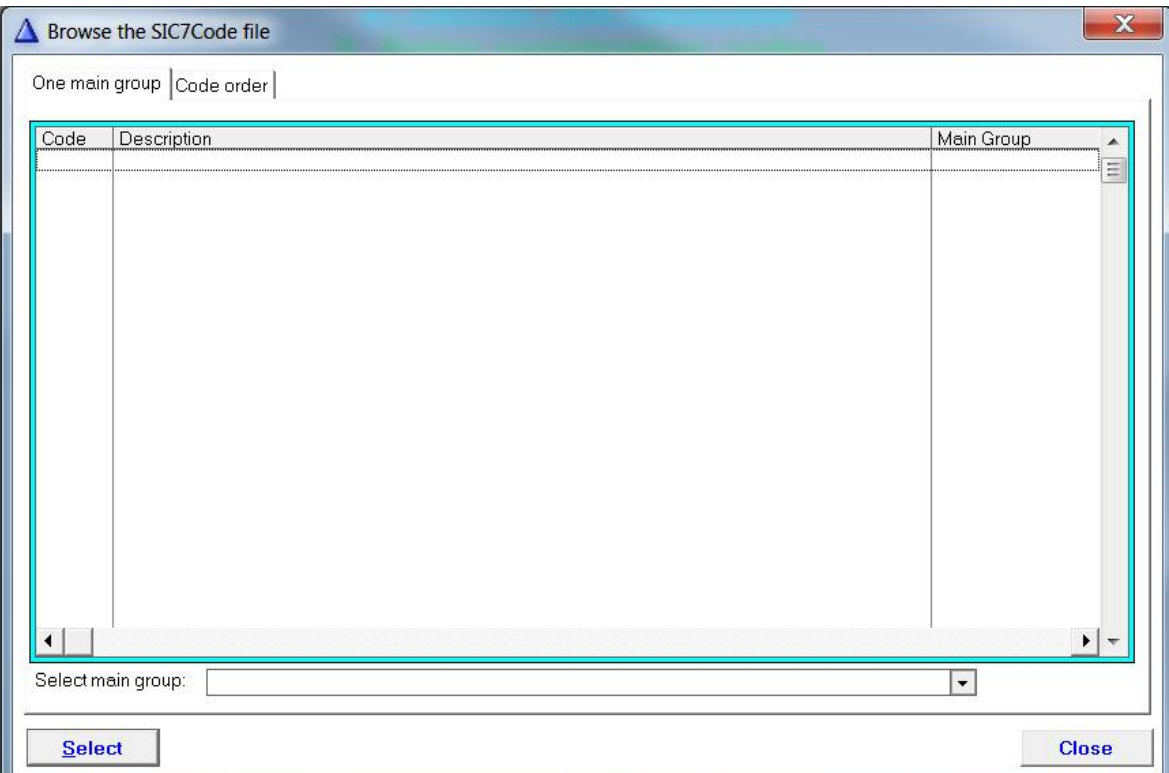

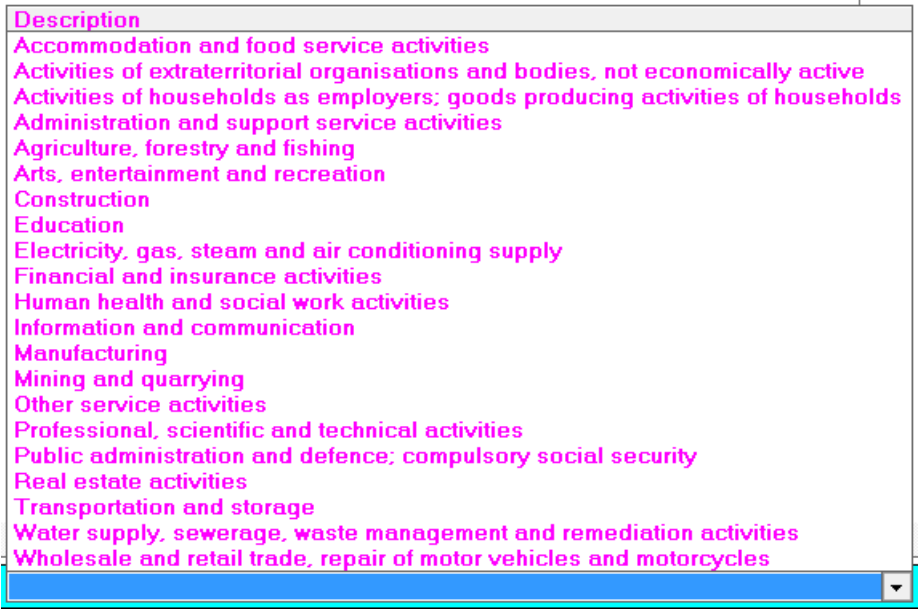

6. A list with Sub-groups will be displayed. Double click on the correct Sub-group to select the correct group. Make your selection and click on: SELECT:

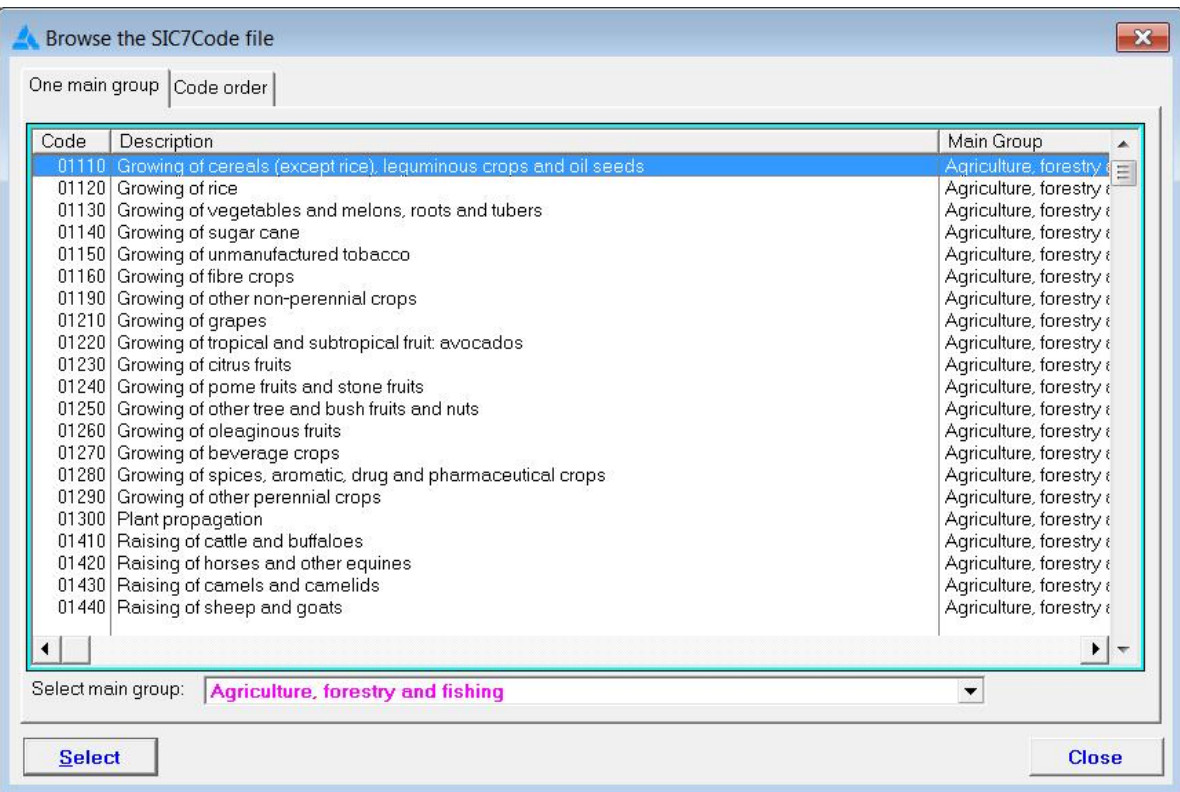

7. Also complete the company's physical address:

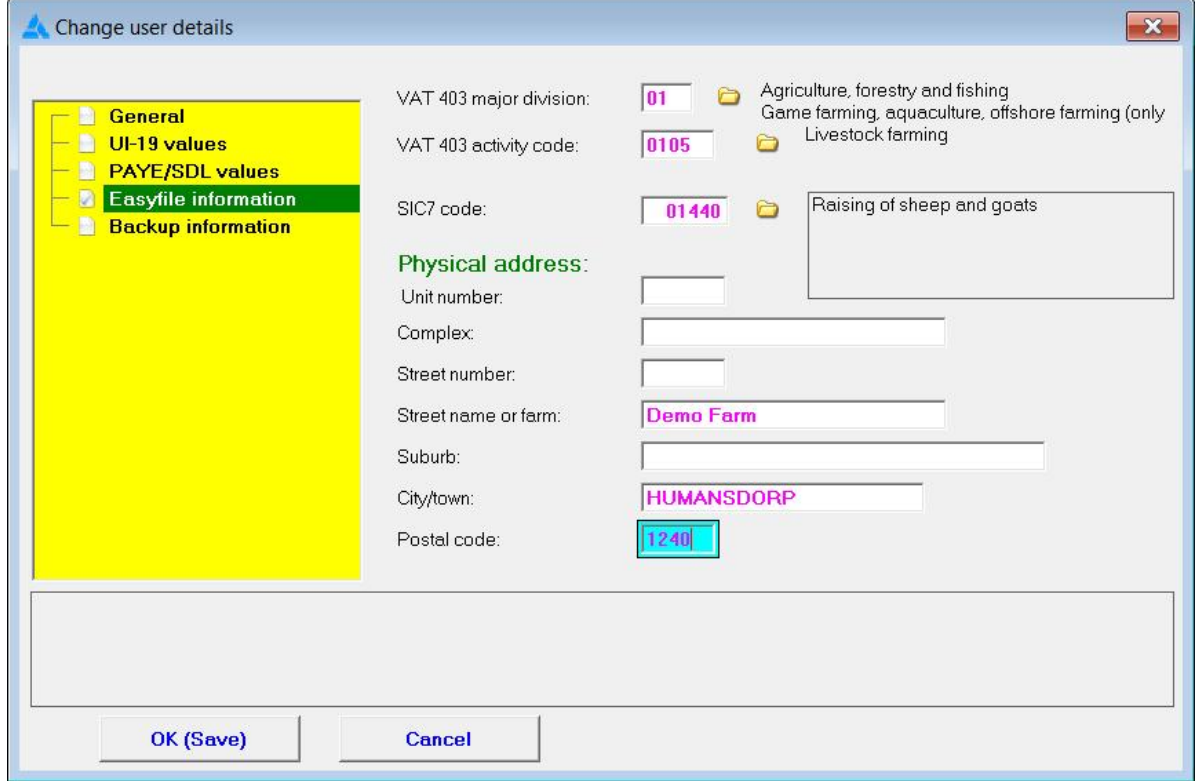

8. Click on: OK (Save).

## **The Easyfile export file can now be created. Follow the steps:**

- 1. Click on Pay on the Main screen of AfriClock.
- 2. Select the option from the yellow block: Tax.
- 3. Select the option on the right hand side in pink/blue: IRP5 Electronic file for SARS: IRP5 - Electronic file for SARS e@syfile
- 4. Select from the next screen the correct company (if more than one):

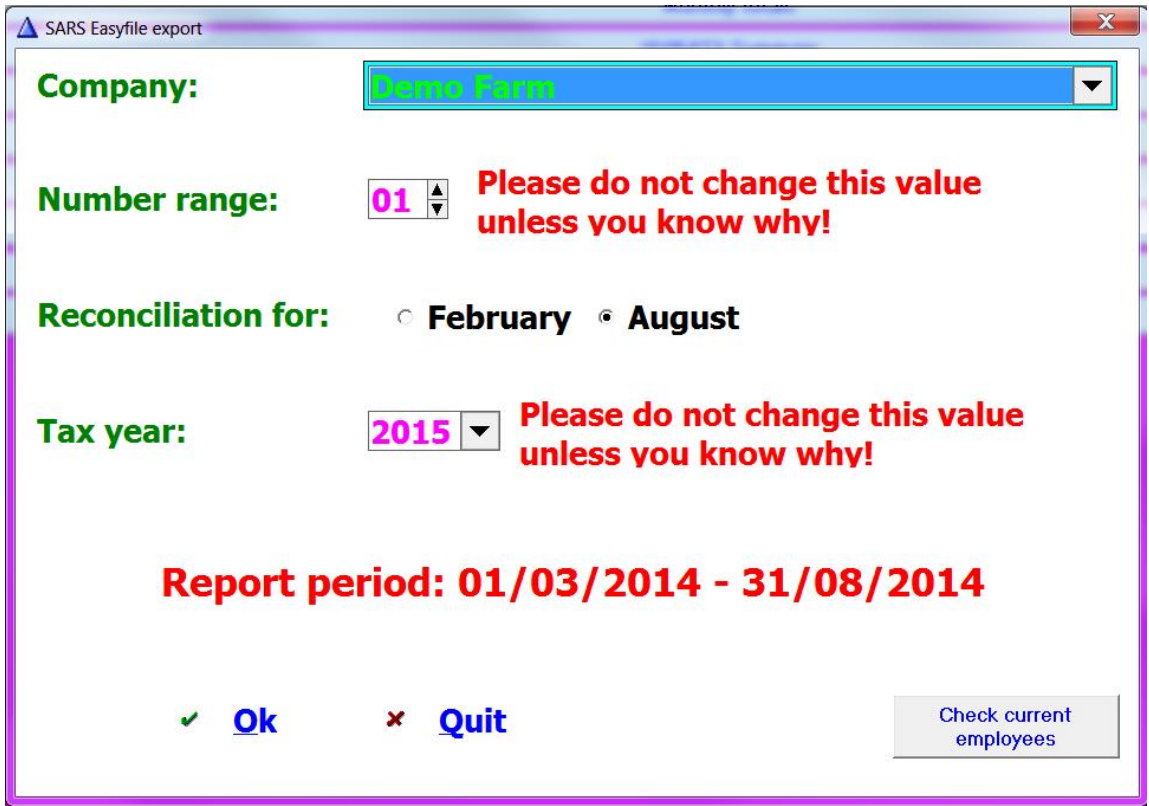

- 5. Confirm the month and year of reconciliation, and click on: OK.
- 6. A screen will appear from which the Easyfile export file can be created.
- 7. Workers whose names are highlighted in YELLOW, will be exported with no error.
- 8. Names of workers with incomplete information will be highlighted in RED. See example below:

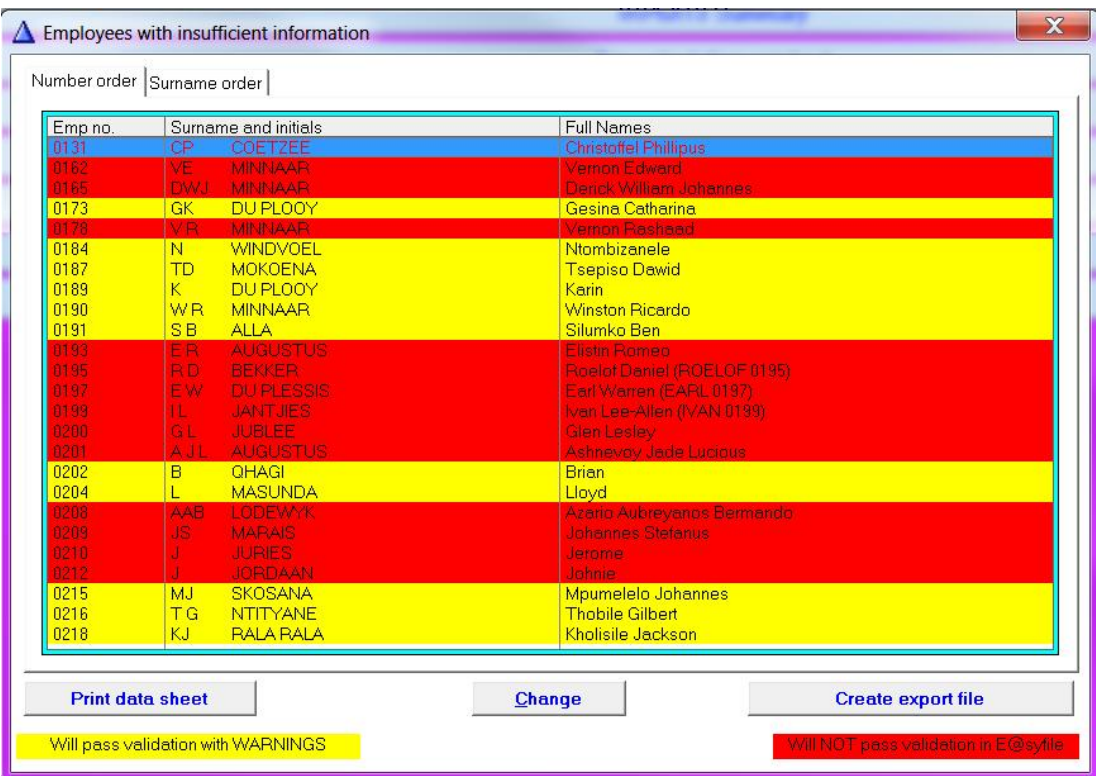

- 9. Double click on each worker whose name are displayed in RED (individually) and complete the outstanding information. [Important: Any characters used in an employee's name, for example \*\* (asterix) or (brackets), must be deleted since it will not be accepted].
- 10. On completion of the outstanding information, the worker's name will "disappear" from the list.
- 11. Once all the "RED" names have been corrected, the export file can be created.
- 12. Click on the right hand side on: Create Export File:

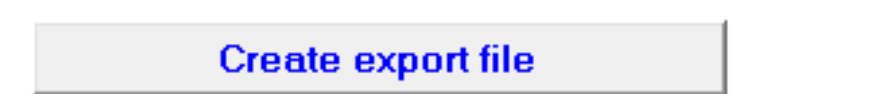

- 13. The file will be saved to the desktop.
- 14. Proceed to import the file into Easyfile.